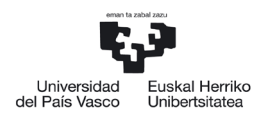

NAZIOARTEKO<br>BIKAINTASUN<br>CAMPUSA CAMPUS DE **FXCELENCIA** INTERNACIONAL

*Gestio Akademikoaren Atala*

*Graduko Ikasketen Zerbitzua*

# LEHEN MAILAKO MATRIKULA EGITEKO ESKULIBURUA

## UPV/EHU

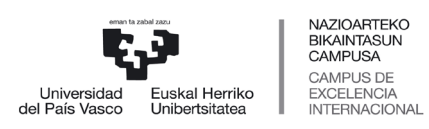

Graduko Ikasketen Zerbitzua

## AURKIBIDEA: 1. MAILAKO MATRIKULA

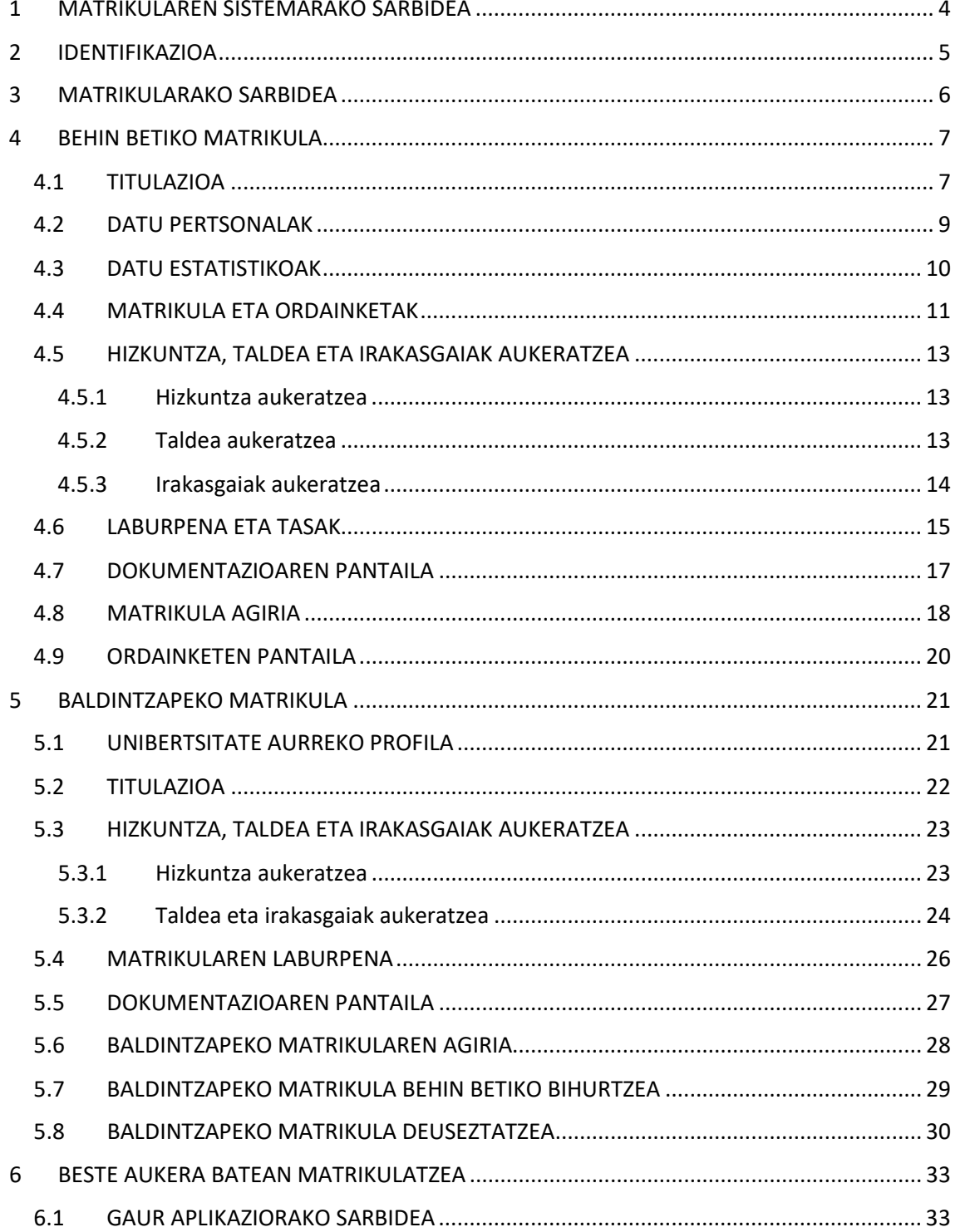

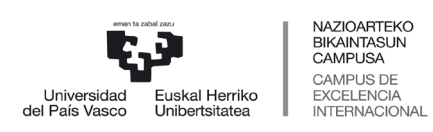

 *Graduko Ikasketen Zerbitzua*

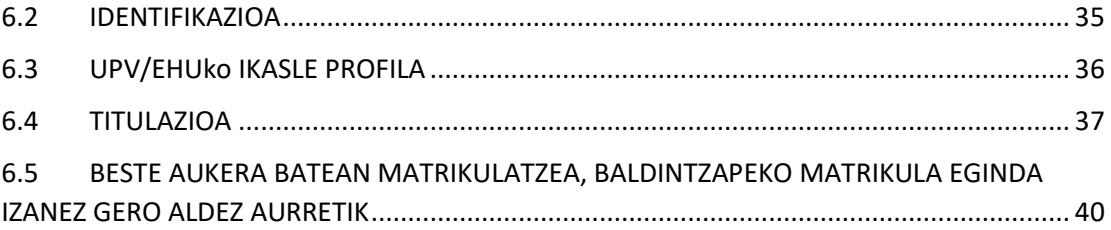

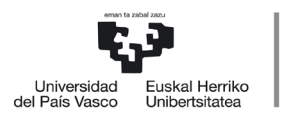

NAZIOARTEKO<br>BIKAINTASUN<br>CAMPUSA CAMPUS DE **FXCELENCIA** INTERNACIONAL

*Gestio Akademikoaren Atala*

 *Graduko Ikasketen Zerbitzua*

## <span id="page-3-0"></span>**1 MATRIKULAREN SISTEMARAKO SARBIDEA**

Sisteman sartzeko GAUR aplikazioa erabili behar duzu, administrazio izapideen kudeaketa informatikorako eta ikasleen bizitza akademikoa osatzen duten datuak ikusteko oinarrizko tresna. Horretarako, izena emateko fasean (SARBIDEA) eman zitzaizkizun erabiltzailea eta pasahitza erabili behar dituzu.

Hau da GAUR aplikazioan sartzeko esteka:

<https://gestion-servicios.ehu.es/html/gaur.html>

Hurrengo pantailan «Unibertsitateko akademi gestio gaurkotua» sakatu behar duzu.

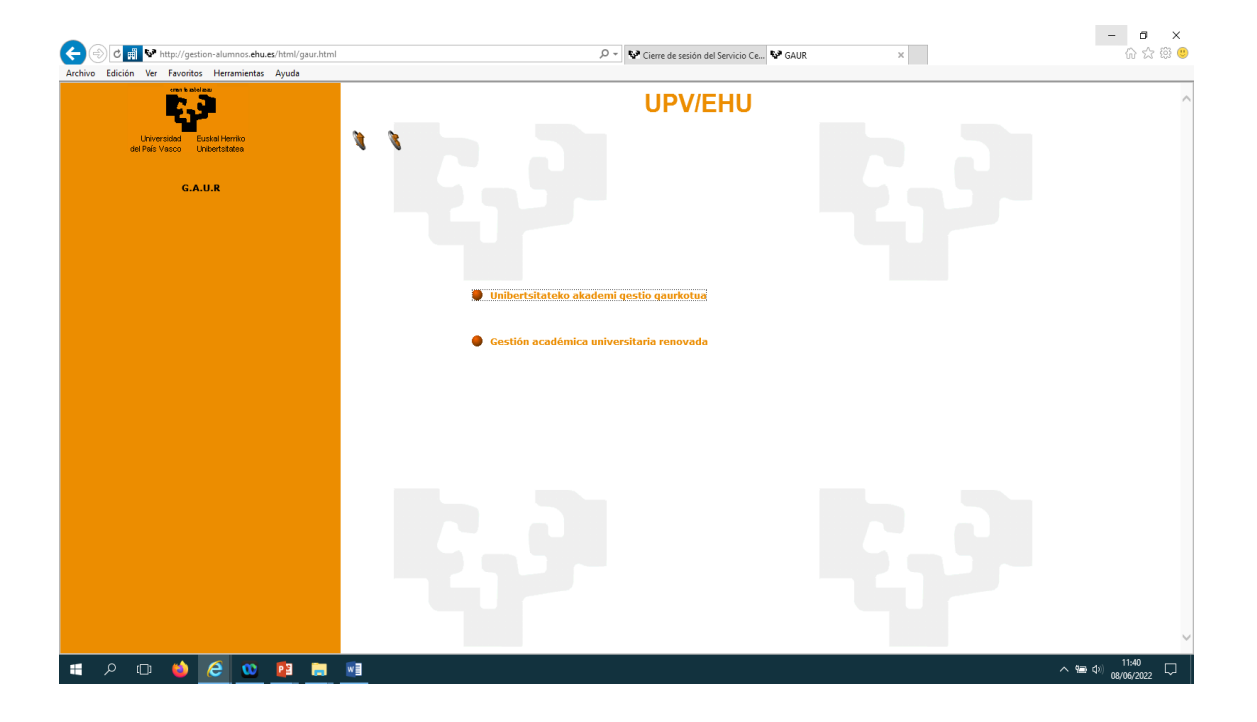

![](_page_4_Picture_0.jpeg)

 *Graduko Ikasketen Zerbitzua*

## <span id="page-4-0"></span>**2 IDENTIFIKAZIOA**

Jarraian, GAUR aplikazioaren hasierako pantaila agertuko da. Bertan, izena emateko fasean (SARBIDEA) eman zitzaizkizun erabiltzailea eta pasahitza sartu behar dituzu, gezi urdinak adierazten duen lekuan, eta, ondoren, «Sartu» botoian klik egin.

![](_page_4_Picture_5.jpeg)

![](_page_5_Picture_0.jpeg)

 *Graduko Ikasketen Zerbitzua*

## <span id="page-5-0"></span>**3 MATRIKULARAKO SARBIDEA**

«Matrikulak (Matrikula graduko 1. mailan. Ikasle berriak)» karpetan sartu behar zara. Pantailan honetan bi aukera ikusiko dituzu matrikula egiteko:

- **Baldintzapeko matrikula: baldintzapeko matrikula** egin ahal izango duzu **BALDIN ETA** UPV/EHU ez den **estatuko beste unibertsitate publiko** batean onartua izateko eskaera eginda baduzu. Horretarako **nahitaez** aurkeztu beharko duzu beste unibertsitate publiko batean onartua izateko eskaera egin duzula egiaztatzen duen agiria.
- **Behin betiko matrikula:** gainerako kasuetan.

Matrikula egiteko epe bakoitza amaituta, beste aukera hobe batean onartu bazaituzte, 6. puntuko urratsei jarraitu beharko diezu aukera horretan matrikulatzeko. **Beste aukera batean matrikulatzea**

![](_page_5_Picture_8.jpeg)

![](_page_6_Picture_0.jpeg)

 *Graduko Ikasketen Zerbitzua*

## <span id="page-6-0"></span>**4 BEHIN BETIKO MATRIKULA**

- o «Matrikula graduko 1. mailan. Ikasle berriak» atalean sartu behar zara, eta bertan
	- o «Graduko behin betiko matrikula» aukeratu.

## <span id="page-6-1"></span>**4.1 TITULAZIOA**

Pantaila honetan agertzen da zein gradutan izan zaren onartua. NAN zenbakian egin behar duzu klik matrikula egiten hasteko.

![](_page_6_Figure_8.jpeg)

Sistemak bekarik eskatu duzun edo eskatuko duzun galdetuko dizu.

![](_page_7_Picture_0.jpeg)

Erantzuna «Bai» bada, ondoren ikusten duzun pantaila agertuko zaizu. Bertan agertuko da beka Eusko Jaurlaritzarena edo MECena den, bizi zaren probintziaren arabera. Sakatu «Jarraitu», eta DATU PERTSONALEN pantailara helduko zara.

![](_page_7_Picture_2.jpeg)

![](_page_8_Picture_0.jpeg)

 *Graduko Ikasketen Zerbitzua*

Erantzuna «Ez» bada, zuzenean pasatuko zara DATU PERTSONALEN pantailara.

## <span id="page-8-0"></span>**4.2 DATU PERTSONALAK**

Pantaila honetan agertzen den informazioa zuzena den begiratu behar duzu. Daturen bat aldatu nahi baduzu, ikastegiko idazkaritzara joan behar duzu. Aurrera egiteko, sakatu «Jarraitu».

![](_page_8_Picture_56.jpeg)

Hurrengo pantailan, «Adierazten dut» laukitxoa markatu behar duzu, eta datuak babesteko legea onartu, matrikula egiten segitu ahal izateko.

![](_page_9_Picture_0.jpeg)

 *Graduko Ikasketen Zerbitzua*

![](_page_9_Picture_3.jpeg)

#### <span id="page-9-0"></span>**4.3 DATU ESTATISTIKOAK**

Nahitaez bete behar dituzu Hezkuntza Ministerioak eskatzen dituen datu estatistiko hauek:

![](_page_10_Picture_0.jpeg)

Desgaitasunen bat baduzu, adierazi egin behar duzu («BAI»). Hori eginda, leiho bat irekiko da, non aukeratu beharko dituzun desgaitasun mota eta desgaitasun maila (ehunekoa). Ezgaitasunak dituzten Pertsonentzako Zerbitzua harremanetan jarriko da «BAI» laukitxoa markatzen duten ikasleekin, jakiteko zeintzuk premia dituzten. Aurrera egiteko, sakatu «Jarraitu».

## <span id="page-10-0"></span>**4.4 MATRIKULA ETA ORDAINKETAK**

Prezioak ordaintzetik salbuetsita egoteko edo prezioak murrizteko eskubidea baduzu (familia ugaria, desgaitasuna eta abar), eta hori egiaztatzen duen agiria zure espedientean badago, unibertsitateak zuzenean aplikatuko dizu murrizketa. Hala ez bada, kasuan kasuko egiaztagiria igo beharko duzu aplikaziora (Matrikula egiteko prozesuaren azken pantaila, ordaindu aurretik). Zure ikastegiko idazkaritzak agiriak aztertu ondoren, dagokizun murrizketa aplikatuko zaizu.

Ordainketa nola egingo duzun aukeratu behar duzu (helbideratzearen bidez edo txartelaren bidez), eta zenbat epetan.

![](_page_11_Picture_0.jpeg)

 *Graduko Ikasketen Zerbitzua*

Dohaintza bat egin nahi baduzu, aukeratu «Garapenerako lankidetza». Kontuan izan matrikularen zenbatekoa % 0,7 igoko dela. Ez baduzu nahi, aukeratu «Inori ere ez».

![](_page_11_Figure_4.jpeg)

Ordainketa helbideratzea aukeratzen baduzu, bankuko datuak sartzeko leiho bat irekiko da. Datuak sartu ondoren, sakatu «Gorde».

![](_page_11_Figure_6.jpeg)

![](_page_12_Picture_0.jpeg)

 *Graduko Ikasketen Zerbitzua*

## <span id="page-12-0"></span>**4.5 HIZKUNTZA, TALDEA ETA IRAKASGAIAK AUKERATZEA**

#### <span id="page-12-1"></span>4.5.1 Hizkuntza aukeratzea

Aukeratu zein hizkuntzatan ikasi nahi duzun (euskara/gaztelania) eta sakatu «Jarraitu».

![](_page_12_Picture_6.jpeg)

## <span id="page-12-2"></span>4.5.2 Taldea aukeratzea

Pantaila honetan taldea aukeratu behar duzu (pantailaren eskuinaldea), klik eginda dagokion laukitxoan.

![](_page_13_Picture_0.jpeg)

 *Graduko Ikasketen Zerbitzua*

![](_page_13_Picture_3.jpeg)

#### <span id="page-13-0"></span>4.5.3 Irakasgaiak aukeratzea

Taldea aukeratu ondoren, "Erakutsi irakasgaiak" sakatu behar duzu, pantailaren ezkerraldean.

![](_page_13_Picture_6.jpeg)

Hori eginda, irakasgaiak ikusiko dituzu. Irakasgai guztiak aukeratu behar dituzu. Irakasgaiak aukeratuta emango

![](_page_14_Picture_0.jpeg)

 *Graduko Ikasketen Zerbitzua*

dizkizu aplikazioak, salbu eta hizkuntza hautatu behar baduzu edota irakasgaiak azpitaldeak baditu. Hizkuntza edota azpitaldea hautatu behar duzu gezi urdinak adierazten duen lekuan, eta irakasgaia automatikoki aukeratuko da.

Guztiak hautatu ondoren, sakatu «Amaitu hautapena».

![](_page_14_Picture_5.jpeg)

## <span id="page-14-0"></span>**4.6 LABURPENA ETA TASAK**

Pantaila honetan ikusiko dituzu matrikularen egoera, aukeratutako irakasgaiak/taldeak eta ordaindu beharko dituzun prezio publikoen likidazioa. «Jarraitu» sakatu aurretik, berrikusi matrikularen laburpena.

![](_page_15_Picture_0.jpeg)

 *Graduko Ikasketen Zerbitzua*

![](_page_15_Picture_27.jpeg)

«Jarraitu» sakatu ondoren, matrikularen baldintzak irakurri beharko dituzu hurrengo pantailan. Ados bazaude, «Onartzen ditut» aukeratu behar duzu eta «Jarraitu» sakatu.

![](_page_16_Picture_0.jpeg)

 *Graduko Ikasketen Zerbitzua*

![](_page_16_Figure_3.jpeg)

## <span id="page-16-0"></span>**4.7 DOKUMENTAZIOAREN PANTAILA**

- Lehen mailako matrikula egiteko jarraibideetan aipatzen den dokumentazioa aurkeztu beharko duzu:
	- Aukeratu agiri mota.
	- Sakatu «Aztertu», igo beharreko fitxategia bilatzeko.
	- Sakatu «Gehitu dokumentua».
- Erantsitako agiri guztiak «Erantsitako dokumentuak» eremuan ikusten dira, dokumentua hautatuta eta «Ikusi» botoian klik eginda. Horrez gain, ikastegiak balidatu ez dituen agiriak ezabatu ahal izango dituzu, dokumentua hautatuta eta «Ezabatu» botoian klik eginda
- Matrikula egiteko unean ez baduzu beharrezkoak diren dokumentu guztiak, hamar egun izango dituzu aplikaziora igotzeko falta zaizkizunak.

![](_page_17_Picture_0.jpeg)

 *Graduko Ikasketen Zerbitzua*

 Matrikula ikastegian bertan egiten baduzu, hamar egun izango dituzu aipatutako dokumentazioa aplikaziora igotzeko.

Dokumentazio hori beranduago igo nahi baduzu, GAUR aplikazioan sartu beharko zara (UPV/EHUko ikasle moduan daukazun profilean), «Matrikulak (Matrikula graduko 1. mailan. Ikasle berriak)» karpetaren barruan dagoen «Matrikulatzeko dokumentazioa igo» atalean.

- $\bigtriangledown$  [GAUR]  $\times \bigtriangledown$  gestion-integracion-servicios.e)  $\times$  $\mathbf{r}$  $\leftarrow$   $\rightarrow$   $\alpha$   $\alpha$  $\Omega$   $\theta$   $\overline{e}$  bttps://oestion.integracion  $\leftrightarrow$  Q Rusca  $\frac{1}{2}$   $\frac{1}{2}$   $\frac{1}{2}$   $\frac{1}{2}$ Matrícula de Primer Grado UPV / EHU Nortasun-agiriaren zk.: AA000090 Eclestanijans Au Dokumentazioa:<br>- Gehitu dokumentua Extensiones de fichero permitidas: pdf, doc, docx, ipq, pno Agiri mota:  $\overline{\phantom{0}}$ Examinar... No se ha seleccionado ningún archivo Dokumentuaren izena: (Geh. 5,0 MB) Garbitu eremuak Gehitu dokumentua Erantsitako dokumentuak: **Ht.** Balidatua Pendiente .<br>Agiri mota Dokumentuaren izen **Deskargatu** HOODCWI  $\lambda = 4$ <sup>2</sup>  $\frac{12.47}{25/05/2022}$
- Amaitu ondoren, sakatu «Jarraitu».

## <span id="page-17-0"></span>**4.8 MATRIKULA AGIRIA**

Ondoren, matrikularen agiria eskuratuko dugu. Bertan agertuko dira matrikularen laburpena, erabiltzailearentzako informazioa eta gomendio batzuk.

![](_page_18_Picture_0.jpeg)

![](_page_18_Picture_1.jpeg)

 *Graduko Ikasketen Zerbitzua*

![](_page_18_Picture_18.jpeg)

![](_page_19_Picture_0.jpeg)

 *Graduko Ikasketen Zerbitzua*

## <span id="page-19-0"></span>**4.9 ORDAINKETEN PANTAILA**

Matrikula agiriaren pantaila itxi eta ordainketen pantaila agertuko zaizu.

- Ordainketa helbideratu baduzu, amaitu duzu matrikula egiteko prozesua.
- Ordainketa helbideratu ez baduzu, txartelaren bidez ordaintzeko aukera ikusiko duzu. Sakatu «Txartel bidezko ordainketa» eta ordainketa pasabidea agertuko zaizu.

![](_page_19_Picture_55.jpeg)

![](_page_20_Picture_0.jpeg)

Ordainketa eginda, amaitu duzu matrikula egiteko prozesua. Hamar egun izango dituzu falta zaizkizun dokumentuak igotzeko aplikaziora.

## <span id="page-20-0"></span>**5 BALDINTZAPEKO MATRIKULA**

Ikasleak baldintzapeko matrikula egin ahal izango du **BALDIN ETA** UPV/EHU ez den **estatuko beste unibertsitate publiko batean** onartua izateko eskaera eginda badu eta oraindik erantzunik jaso ez badu. Horretarako **nahitaez** aurkeztu beharko duzu beste unibertsitate publiko batean onartua izateko eskaera egin duzula egiaztatzen duen agiria.

Aplikazioan sartu eta identifikatu ondoren (eskuliburu honetako 1. eta 2. puntuetan azaldu den moduan), unibertsitate aurreko zure profila agertuko da.

## <span id="page-20-1"></span>**5.1 UNIBERTSITATE AURREKO PROFILA**

Jarraian, unibertsitateko aurreko zure profila ikusiko duzu:

![](_page_21_Picture_0.jpeg)

 *Graduko Ikasketen Zerbitzua*

![](_page_21_Picture_3.jpeg)

Ondoren, sakatu «Matrikula graduko 1. mailan. Ikasle berriak. Graduko matrikula», eta aukeratu **«Baldintzapeko matrikula».**

## <span id="page-21-0"></span>**5.2 TITULAZIOA**

Jarraian, onartua izan zaren gradua agertuko da:

![](_page_21_Picture_7.jpeg)

![](_page_22_Picture_0.jpeg)

 *Graduko Ikasketen Zerbitzua*

Egin klik NAN zenbakian, eta mezu hau ikusiko duzu. "Onartu" sakatu ondoren, hizkuntza aukeratzeko pantailara pasatuko gara.

![](_page_22_Picture_4.jpeg)

## <span id="page-22-0"></span>**5.3 HIZKUNTZA, TALDEA ETA IRAKASGAIAK AUKERATZEA**

#### <span id="page-22-1"></span>5.3.1 Hizkuntza aukeratzea

Aukeratu zein hizkuntzatan ikasi nahi duzun (euskara/gaztelania) eta sakatu «Jarraitu».

![](_page_23_Picture_0.jpeg)

 *Graduko Ikasketen Zerbitzua*

![](_page_23_Picture_3.jpeg)

## <span id="page-23-0"></span>5.3.2 Taldea eta irakasgaiak aukeratzea

Pantaila honetan taldea aukeratu behar duzu (pantailaren eskuinaldea), klik eginda dagokion laukitxoan.

![](_page_23_Picture_46.jpeg)

![](_page_24_Picture_0.jpeg)

 *Graduko Ikasketen Zerbitzua*

#### Taldea aukeratu ondoren, "Erakutsi irakasgaiak" sakatu behar duzu, pantailaren ezkerraldean.

![](_page_24_Figure_4.jpeg)

Hori eginda, irakasgaiak ikusiko dituzu. Irakasgai guztiak aukeratu behar dituzu. Irakasgaiak aukeratuta emango dizkizu aplikazioak, salbu eta hizkuntza hautatu behar baduzu edota irakasgaiak azpitaldeak baditu.

Hizkuntza edota azpitaldea hautatu behar duzu gezi urdinak adierazten duen lekuan, eta irakasgaia automatikoki aukeratuko da. Guztiak hautatu ondoren, sakatu «Amaitu hautapena».

![](_page_25_Picture_0.jpeg)

 *Graduko Ikasketen Zerbitzua*

![](_page_25_Picture_44.jpeg)

## <span id="page-25-0"></span>**5.4 MATRIKULAREN LABURPENA**

Pantaila honetan zure matrikularen laburpena ikusiko duzu. «Jarraitu» sakatu aurretik, berrikusi matrikularen laburpena.

![](_page_25_Picture_45.jpeg)

Hurrengo pantailan aukeratuko duzu zein hizkuntzatan inprimatu nahi duzun matrikula agiria. Hori egin ondoren, sakatu «Jarraitu» eta dokumentazioaren pantailara pasatuko zara.

![](_page_26_Picture_0.jpeg)

#### <span id="page-26-0"></span>**5.5 DOKUMENTAZIOAREN PANTAILA**

Pantaila honetan igo beharko duzu, nahitaez, UPV/EHU ez den estatuko beste unibertsitate publiko batean onartua izateko eskaera egin duzula egiaztatzen duen agiria:

![](_page_26_Picture_55.jpeg)

Sakatu «Aztertu» dokumentua bilatzeko eta, aukeratu ondoren, sakatu «Gehitu dokumentua». Dokumentua agertuko da geziak erakusten duen lekuan.

![](_page_27_Picture_0.jpeg)

 *Graduko Ikasketen Zerbitzua*

![](_page_27_Picture_54.jpeg)

**Ez baduzu igotzen dokumentua ez duzu eskuratuko baldintzapeko matrikularen agiria.**

## <span id="page-27-0"></span>**5.6 BALDINTZAPEKO MATRIKULAREN AGIRIA**

Sakatu «Jarraitu» dokumentazioaren pantailan, eta baldintzapeko matrikularen agiria agertuko zaizu.

![](_page_27_Picture_55.jpeg)

Agiria gorde ondoren, leihoa itxi behar duzu. Hurrengo pantailak esango dizu heldu zarela matrikula egiteko prozesua arazorik gabe burutu dela.

![](_page_28_Picture_0.jpeg)

 *Graduko Ikasketen Zerbitzua*

![](_page_28_Figure_3.jpeg)

## <span id="page-28-0"></span>**5.7 BALDINTZAPEKO MATRIKULA BEHIN BETIKO BIHURTZEA**

Baldintzapeko matrikula behin betiko bihurtzeko, aplikazioan sartu behar zara eta identifikatu, eskuliburuko 1. eta 2. puntuetan azaldu den moduan.

Jarraian, sartu unibertsitate aurreko zure profilean eta sakatu «Baldintzapeko matrikula behin betiko bihurtu»:

![](_page_28_Picture_7.jpeg)

Jarraian titulazioaren pantaila ikusiko duzu. Sakatu NAN zenbakian, eta jarraitu «Behin betiko matrikula» ataleko urratsei (Ikusi eskuliburuko 4. puntua).

![](_page_29_Picture_0.jpeg)

## <span id="page-29-0"></span>**5.8 BALDINTZAPEKO MATRIKULA DEUSEZTATZEA**

UPV/EHUn erreserbatuta duzun plazari uko egingo badiozu, onartua izan zarelako estatuko beste unibertsitate batean, **GOGOAN IZAN ezeztatu egin behar duzula baldintzapeko matrikula.**

Hau da egin behar duzuna:

Aplikazioan sartu eta identifikatu, eskuliburu honetako 1. eta 2. puntuetan azaldu den moduan.

Jarraian, unibertsitateko aurreko zure profila ikusiko duzu:

![](_page_30_Picture_0.jpeg)

 *Graduko Ikasketen Zerbitzua*

![](_page_30_Picture_3.jpeg)

Aukeratu «Baldintzapeko matrikula deuseztatu», eta hurrengo pantailan gradua agertuko zaizun. Egin klik NAN zenbakian:

![](_page_30_Picture_5.jpeg)

Mezu hau ikusiko duzu: «Sartzeko eskaera baldintzatua ezeztatu nahi duzu?»

![](_page_31_Picture_0.jpeg)

 *Graduko Ikasketen Zerbitzua*

![](_page_31_Picture_3.jpeg)

Sakatu «Ezeztatu», eta galdera hau agertuko zaizu: «Ziur zaude baldintzapeko matrikula ezeztatu nahi duzula?» Sakatu «Onartu».

![](_page_31_Picture_5.jpeg)

Baldintzapeko matrikularen ezeztatuaren agiria eskuratuko duzu, eta matrikula deuseztatzeko prozesuaren amaierara helduko zara.

![](_page_32_Picture_0.jpeg)

 *Graduko Ikasketen Zerbitzua*

![](_page_32_Picture_60.jpeg)

## <span id="page-32-0"></span>**6 BESTE AUKERA BATEAN MATRIKULATZEA**

Matrikula egiteko epe bakoitza amaituta, plaza hutsak berreskuratzen dira, itxaron zerrendan dauden ikasleei esleitzen zaizkie eta onartuen zerrenda berri bat argitaratzen da. Horrela plaza guztiak esleitu arte.

Zure kasua hori bada, eta onartua izan zaren gradu berrian matrikulatu nahi baduzu, hau da egin behar duzuna:

## <span id="page-32-1"></span>**6.1 GAUR APLIKAZIORAKO SARBIDEA**

Hau da sisteman sartzeko esteka:

<https://gestion-servicios.ehu.es/html/gaur.html>

![](_page_33_Picture_0.jpeg)

 *Graduko Ikasketen Zerbitzua*

![](_page_33_Picture_3.jpeg)

Hautatu «Unibertsitateko akademi gestio gaurkotua».

![](_page_34_Picture_0.jpeg)

 *Graduko Ikasketen Zerbitzua*

## <span id="page-34-0"></span>**6.2 IDENTIFIKAZIOA**

Izena emateko fasean (SARBIDEA) erabili zenituen erabiltzailea eta pasahitza sartu beharko dituzu:

![](_page_34_Picture_39.jpeg)

Identifikatu ondoren, pantaila hau agertuko zaizu. Aukeratu «EHUko ikaslea».

![](_page_35_Picture_0.jpeg)

 *Graduko Ikasketen Zerbitzua*

![](_page_35_Picture_45.jpeg)

## <span id="page-35-0"></span>**6.3 UPV/EHUko IKASLE PROFILA**

Pantailan agertuko den ikaslearen profilean, klik egin behar duzu «Matrikulak» karpetan:

![](_page_35_Picture_6.jpeg)

![](_page_36_Picture_0.jpeg)

 *Graduko Ikasketen Zerbitzua*

Ondoren, sakatu «Matrikula graduko 1. mailan. Ikasle berriak. – Graduko matrikula». Ondoren, sakatu "Graduko behin betiko matrikula"

![](_page_36_Picture_4.jpeg)

## <span id="page-36-0"></span>**6.4 TITULAZIOA**

Jarraian, onartua izan zaren titulazio berria ikusiko duzu:

![](_page_37_Picture_0.jpeg)

Egin klik NAN zenbakian, eta aplikazioak galdetuko dizu aukera berrian matrikulatu nahi duzun eta aurreko matrikula deuseztatu. Hala bada, sakatu «Onartu». Bestela, sakatu «Ezeztatu».

![](_page_37_Picture_2.jpeg)

![](_page_38_Picture_0.jpeg)

 *Graduko Ikasketen Zerbitzua*

«Onartu» sakatuz gero, sistemak berriro galdetuko dizu ea aurreko matrikula deuseztatu nahi duzun eta matrikula berria egin, hurrengo pantailan ikusten den bezala:

![](_page_38_Picture_4.jpeg)

Ondoren, sakatu «Onartu» eta sistemak jakinaraziko dizu aurreko matrikula deuseztatu egin dela.

Hortik aurrera, aukera berrian egin ahal izango duzu matrikula.

Horretarako, «**Behin betiko matrikula**» egiteko urratsei jarraitu beharko diezu; baina kontuan izan ez zaizula agertuko dokumentazioa aplikaziora igotzeko pantaila, aurreko matrikula egiterakoan aurkeztu baitzenuen. Dena dela, matrikula behin eginda, dokumentazioa igo ahal izango duzu GAUR aplikaziora (zure ikasle profilean), «Matrikulak (Matrikula graduko 1. mailan. Ikasle berriak)» karpetaren barruan dagoen «**Matrikulatzeko dokumentazioa igo**» atalean.

![](_page_39_Picture_0.jpeg)

 *Graduko Ikasketen Zerbitzua*

## <span id="page-39-0"></span>**6.5 BESTE AUKERA BATEAN MATRIKULATZEA, BALDINTZAPEKO MATRIKULA EGINDA IZANEZ GERO ALDEZ AURRETIK**

Aplikazioan sartu eta identifikatu ondoren (eskuliburu honetako 1. eta 2. puntuetan azaldu den moduan), unibertsitate aurreko zure profila agertuko da.

![](_page_39_Picture_65.jpeg)

Profil horretan bi aukera dituzu:

- 1. Behin-behineko matrikula egitea onartua izan zaren aukera onenean.
- 2. Behin betiko matrikula egitea onartua izan zaren aukera onenean.

![](_page_40_Picture_0.jpeg)

 *Graduko Ikasketen Zerbitzua*

![](_page_40_Picture_3.jpeg)

Nahiago duzun aukeran sakatu eta gero, onartua izan zaren titulazioaren pantaila agertuko zaizu:

![](_page_40_Picture_5.jpeg)

NAN zenbakian sakatuta, mezu hau agertuko da: «Ezin da matrikula egin, aldez aurretik baldintzapeko matrikula eginda daukazulako. Jarri harremanetan ikastegiaren matrikula egin ahal izateko.» Onartua izan zaren titulazioari dagokion ikastegiarekin jarri behar zara harremanetan.

![](_page_41_Picture_0.jpeg)

 *Graduko Ikasketen Zerbitzua*

![](_page_41_Picture_3.jpeg)

Ikastegiak beharrezko tramitea egingo du, matrikula egiten jarrai dezazun. Ikastegiak aipatutako tramitea egin ondoren, sisteman sartu behar zara, unibertsitate aurreko zure profilean, eta urrats hauek egin:

- 1. Behin betiko matrikula: sakatu **«Graduko behin betiko matrikula»** eta jarraitu **«Beste aukera batean matrikulatzea»** ataleko urratsei (eskuliburuko 6. puntua).
- 2. Baldintzapeko matrikula: sakatu **«Baldintzapeko matrikula »** eta sistemaren mezuak onartu ondoren, jarraitu **«Baldintzapeko matrikula »** ataleko urratsei (eskuliburuko 5. puntua).